# **Chapter III Importing Data**

# **In This Chapter:**

- 1. How the Import function works 1021
- 2. Setting up to import data 1025
- 3. The importing process 1031

This chapter covers the DTU Import function which imports data into your AIQ Trading Expert Pro data base. With this function, you can import stock, warrant, index, futures, mutual fund, and market price data from an external file into your AIQ data base.

The *Import* function will import ticker data from a TeleChart 2000 data base directly into your AIQ TradingExpert Pro data base.

# 1. How the Import function works

The DTU *Import* function imports data from an external file or from another charting software data base into your AIQ Trading Expert Pro data base.

# **Importing external files**

The *Import* function imports data from an external data file into your AIO Trading Expert Pro data base. The import file may contain data in standard ASCII, PRN, DIF, or Excel file formats. These are common data file formats used in a variety of applications.

- ASCII stands for American Standard Code of Information Interchange.
- DIF, which stands for Data Interchange Format, is a standard spreadsheet format.
- PRN is just a shortened version of the word print, since the file is more readable when printed.
- Excel is Microsoft's spreadsheet format.

See the Appendix for more information on the standard formats. If the import file is in one of these standard formats, the file may contain market data as well as ticker data.

## **Import file data fields**

During the *Import* setup procedure, you specify the file data fields by entering each field in the exact sequence in which it occurs in the file you are importing. You, therefore, must know the exact composition of a file record. If you do not know the exact field order of the import file, *Import* provides a function designed to help you identify the fields in a file. This function operates in an interactive mode which allows you to examine the file header and individual records field by field.

Data fields are entered by selecting from a list of standard fields. The fields included in this list are shown below:

#### Data fields that can be imported

Symbol Description Date Ignore Open price High price Low price Close price Volume Open Interest **Unadjusted Price Adjusted Price** Dividend Distribution **Advancing Issues** Declining Issues **Unchanged Issues Total Issues Advancing Volume** Declining Volume **Unchanged Volume Total Volume** New Highs New Lows

If, for example, you are importing a stock data file, the data sequence is Symbol, Description, Date, Open, High, Low, Close, and Volume. This indicates that each record in the import file contains data in that order.

#### **Standard data fields for each data class**

Following are Trading Expert Pro's standard data fields for each data class. The standard field order is shown, but the fields may be arranged according to the sequence of the external file being imported.

#### Stock data

For stocks, the symbol is the standard ticker symbol and the standard field order is as follows:

Symbol, Description, Date, Open, High, Low, Close, Volume

### Warrant data

For warrants, the symbol is the standard ticker symbol and the standard field order is as follows:

Symbol, Description, Date, Open, High, Low, Close, Volume

#### Index data

All index files are loaded into their own data files and stored in the Trading Expert Pro ticker data base rather than the market data base. The standard field order is as follows:

Symbol, Description, Date, Open, High, Low, Close

#### **Futures data**

For futures, the symbol is the standard ticker symbol and the standard field order is as follows:

Symbol, Description, Date, High, Low, Close, Volume, Open Interest

#### **Mutual Funds data**

For mutual funds, the symbol is the standard mutual fund symbol and the standard field order is as follows:

Symbol, Description, Date, Adjusted Price

#### **Groups and Sectors data**

For groups and sectors, the symbol is the group or sector symbol. The standard field order is as follows:

Symbol, Description, Date, Open, High, Low, Close, Volume

#### Market data

A Market data file should consist of an index symbol, index price data, and the applicable breadth items. The standard field order is as follows:

Symbol, Date, High, Low, Close, Advancing Issues, Declining Issues, Unchanged Issues, Total Issues, Advancing Volume, Declining Volume, Unchanged Volume, Total Volume, New Highs, New Lows

## **Note**

The Description and Open fields are optional. If the imported file does not contain Open prices, TradingExpert Pro inserts the previous day's Close price in the Open field.

## **Note**

Only three of the four Volume numbers and three of the four Issues numbers are required for a Market data file. If Total is included, Unchanged can be deleted, and, if Unchanged is included, Total can be deleted.

## Important notes about data fields and data storage

- If the import file contains data for one day only, the Date field is not required. Or, if the file contains data for one ticker only, the Symbol field is not required. In such cases, DTU allows you to enter a Date or Symbol for the file at the time of import (in the *Import Options* window).
- Trading Expert Pro stores specific data fields for each class of data (Stocks, Warrants, Indices, etc.). When you create a file for import, you should keep in mind what fields Trading Expert Pro stores, and not omit any of the essential fields.
- When you import data for a ticker that is contained in your Master Ticker List, Trading Expert Pro knows whether the ticker is a stock, warrant, index, etc. However, when you import data for a new ticker and ask DTU to create a file for that ticker, Trading Expert Pro does not know the data class and you must specify a data class in the Type section of the *Import Options* window.

# **Importing from TeleChart 2000**

The *Import* function imports ticker data from TeleChart 2000. DTU transfers data directly from the program's data base into your AIQ Trading Expert Pro data base, eliminating the need for an intermediate file.

Since the transfer of data does not involve an intermediate file, you do not need to specify the imported fields. DTU automatically transfers the required fields.

In setup, you simply specify the location of the data and the tickers (or groups of tickers) in your Trading Expert Pro data base that are to receive data. You can update part or all of your Trading Expert Pro data or you can transfer historical files for one or more tickers. You can also reload data by specifying a range of dates.

#### **Tip**

Create a user list in TradingExpert Pro's Data *Manager* of the stocks you would like to transfer, and use this list as your source for importing.

Prior to importing a particular type of file or data form a particular application for the first time, an initial setup is required. When importing a file, setup involves specifying the data fields that comprise the import file. When importing data directly from another application, setup is simply a matter of specifying the location of the other application's data. Once this initial setup is completed, importing data in the same file format or from the same application is a quick and easy process.

DTU stores setup information in a file called a Specification File. You must create, a separate Specification File for each different type of file you will be importing and for each different charting application you will be transferring data from. If you will be importing different classes of data, different file types, or files in different formats, you will need a separate Specification File for each. Most users will import only one type of file and will, therefore, need only one or two Specification Files. You may, however, create as many Specification Files as you require.

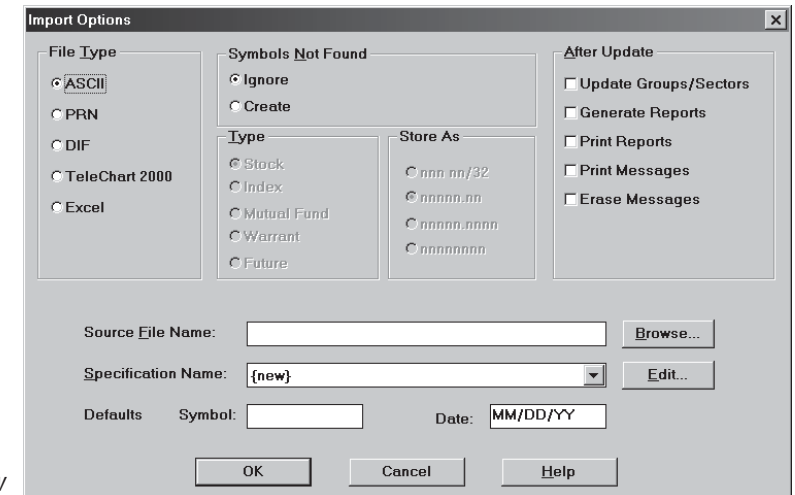

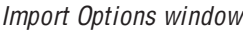

For each class of data (stocks, warrants, etc.), a specific set of data fields is available for inclusion in the imported file. The fields available are different for most data classes.

In setting up import specifications, you specify which fields are to be imported and the order in which those fields appear in a file record.

# **Importing external files** (File Type ASCII, PRN, DIF or Excel)

 $\triangleright$  To create a Specification File to import an external file. follow these steps:

- 1. Select Import from the DTU menu bar. The Import Options window is displayed.
- 2. Select the type of external file that you want to import by clicking the option button for ASCII, PRN, DIF, or Excel in the section titled File Type.
- 3. Enter a file name in the text box labeled *Source File Name*. Unless a file name is entered, the *Edit* function can not be used to view file records and identify the order of the various fields.
- 4. Click the **Edit** command button which is located at the right of the Specification Name text box.

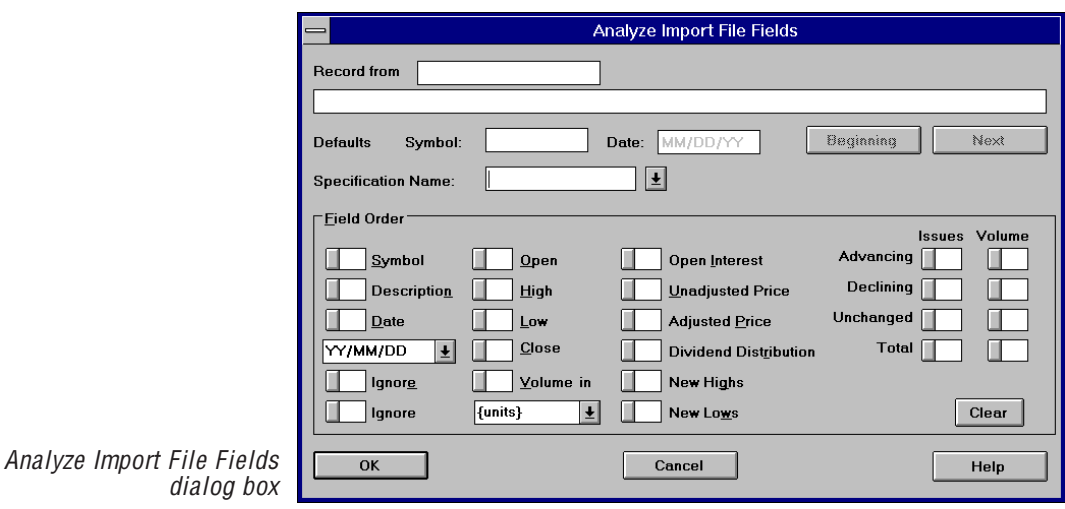

5. For all files of type ASCII, PRN, DIF or Excel, the dialog box that appears when the *Edit* command is selected is titled *Analyze Import File Fields.* This dialog box is used for specifying the field order for the import file. To import an external file, you must know the exact order of each field and, if date and volume fields are included, you must know how this information is formatted. To help you determine the necessary field information, the Analyze Import File Fields dialog box includes a feature which allows you to easily analyze the source file. Complete entries in the Analyze Import File Fields dialog box by continuing with step 6.

# **Note**

For initial setup, you need to select only the *File Type* in the *Import Options* window. Other entries are made when you are ready to import (see section 3, The Importing Process).

6. If you need to determine the file order, do as follows:

## • Check the file name which appears in the first text box labeled Record from. This is the file name entered for Source *File Name* on the *Import Options* dialog box and should be the name of the file that you want to import.

- The text box just below the file name displays the beginning record of this file. Or, if the file contains a header, the header will be displayed. The header may provide the file order by identifying each field in the order in which it occurs in a record. If a header appears, click the Next command button to see the first record.
- To see the second record, click the Next command button again. Continue to click Next to scroll through additional records.
- Use the **Beginning** command button to return to the first record.
- By examining the file header and the fields of several records, you should be able to identify each field so that you can complete the entries in the Field Order section (see step 8) below).
- 7. In the text box labeled *Specification Name*, type a name for the Specification File. Do not include a file extension. The default file extension DTI (DTU Import) will be automatically added. If you are changing a previously saved Specification File, you can select the name of the file from the text box.
- 8. In the Field Order section, specify the data fields that comprise each record by clicking the appropriate field boxes in the exact order that they occur in a record. See step 6, to determine the order of the fields. Note the following:
	- The *Ignore* field is used to represent blank spaces.
	- The text box below *Volume in* specifies the magnitude of the volume figure. This selection indicates whether the volume figure represents units (actual number of shares), tens, hundreds, or thousands. If the imported volume data is in whole units, then select *units*. If volume represents hundreds, select *hundreds*; if it represents thousands, select *thousands*. For Markets, this entry applies to all volume figures (Advancing, Declining, Unchanged, and Total).
- 9. When you have completed entries, click OK to save the file and return to the *Import Options* window.

# **Note**

The *Symbol* and *Date* fields in the *Analyze Import File* Fields dialog box are displayed for information only and do not require entries. If a symbol was entered in the *Symbol* text box of the *Import* Options window, it will appear in the *Symbol* text box of this dialog box. If a date was entered in the Date text box of the Import Options window, it will appear in the Date text box of this dialog  $box.$ 

# Important notes about data fields and data storage

- If the import file contains data for one day only, the Date field is not required. Or, if the file contains data for one ticker only, the Symbol field is not required. In such cases, DTU allows you to enter a Date or Symbol for the file at the time of import (in the *Import Options* window).
- Trading Expert Pro stores specific data fields for each class of data (Stocks, Warrants, Indices, etc.). When you create a file for import, you should keep in mind what fields TradingExpert Pro stores, and not omit any of the essential fields.
- When you import data for a ticker that is contained in your Master Ticker List, TradingExpert Pro knows whether the ticker is a stock, warrant, index, etc. However, when you import data for a new ticker and ask DTU to create a file for that ticker, TradingExpert Pro does not know the data class and you must specify a data class in the Type section of the *Import Options* window.

# **Importing from TeleChart 2000**

When importing data from TeleChart 2000, the *Import* function moves data directly from your TeleChart 2000 files into your AIQ TradingExpert Pro files.

 $\blacktriangleright$  To create a Specification File to import from TeleChart 2000, follow these steps:

- 1. Select Import from the DTU menu bar. The *Import Options* window is displayed.
- 2. Designate TeleChart 2000 as the File Type by clicking the appropriate option button.
- 3. Click the Edit command button which is located at the right of the *Specification Name* text box. The dialog box that appears is titled Options for Data Import from TeleChart 2000. Complete entries in this dialog box by continuing with step 4.

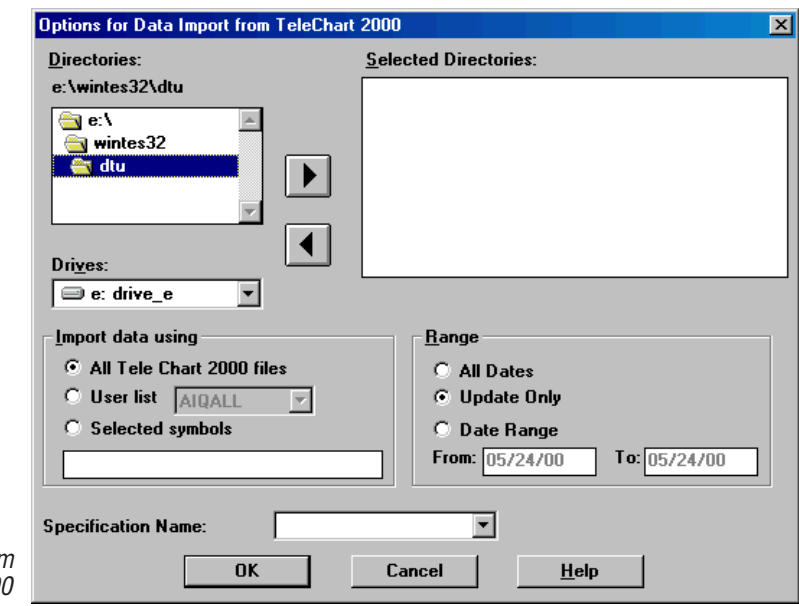

- 4. The upper section titled *Directories* is used for specifying the directory where your TeleChart 2000 data files are located. Select a drive from the text box labeled Drives.
- 5. The box above will list all of the directories available on this drive. Select a directory from this text box. (The name of the selected directory will appear above the box.)

Options for Data Import fror TeleChart 200

- 6. Move this directory to the *Selected Directories* box by clicking the right arrow.
- 7. From the *Import data using* section, select one of the following:
	- All Tele Chart 2000 files

Imports data for all your Trading Expert Pro ticker data files.

• User List

Imports data for only those tickers contained in the selected list. To change the list, click the text box arrow to display all available user lists.

• Selected Symbols

Imports data for those tickers entered in the Selected Symbols text box. You may enter as many symbols as you require (multiple symbols must be separated by semicolons).

- 8. From the *Range* section, select one of the following:
	- All Dates

Imports all historical data contained in your TeleChart 2000 data base.

• Update Only

Imports only those dates necessary to update your Trading Expert Pro data to the latest data contained in your TeleChart 2000 data base.

• Date Range

Imports the range of data specified by the *From* and *To* entries in the respective text boxes.

- 9. In the text box labeled Specification Name, type a name for the Specification File. Do not include a file extension. The default file extension TCI (TeleChart 2000 Import) will be automatically added. If you are changing a previously saved Specification File, you can select the name of the file from the list of Specification Files in the Specification Name text box.
- 10. Click **OK** to save the *Specification File* and return to the *Import Options* window.

When you have completed the setup for the data and the type of file that you plan to import, importing data is a quick and easy process. You simply make a few selections on the *Import Options* window and click OK.

- $\blacktriangleright$  To import data, follow these steps:
- 1. Select Import from the DTU File menu. The Import Options window is displayed.
- 2. From the section titled *File Type*, select the type of file you are importing. If you are importing an external file and are unsure of the file type, select ASCII.
- 3. From the section titled Symbols Not Found, select one of the following:
	- Ignore

Any symbols not found in your Trading Expert Pro data base will be ignored.

 $\cdot$  Create

Any symbols not found in your Trading Expert Pro data base will be added to your Master Ticker List so that the data for those symbols can be imported.

- 4. If Create is selected in the *Symbols Not Found* section, a data class must be specified in the section titled Type. This selection identifies the data class for the tickers that will be added to your Master Ticker List. Select one of the following:
	- $\bullet$  Stock
	- $\bullet$  Index
	- Mutual Fund
	- Warrant
	- Future
- 5. The section titled *Store As* specifies the data format that will be used for storing the imported price data. Accept the default or override by choosing from the following options:
	- nnn nn/32 (three digits and a fraction in 32's) Default format for stocks
	- nnnnn.nn (five digits and a two digit decimal) Default format for indices, mutual funds, groups and sectors.

#### **Note**

If you have several files that you want to import that all have the same file extension and specifications, you can use a wildcard  $(*)$  in place of the File Name. For example, entering \*.ASC imports all files with the ASC file extension.

# **Tip**

Create a user list in TradingExpert Pro's Data Manager of the stocks you would like to transfer, and use this list as your source for importing.

- nnnnn.nnnn (five digits and a four digit decimal)
- nnnnnnnn (eight digit integer)
- 6. From the section titled *After Update*, select any of the options. Trading Expert Pro will complete the tasks specified after data is imported exactly as it would after a data base update through **Data** Retrieval.
- 7. In the text box labeled *Source File Name*, enter a path and name for the import file. You can use the *Browse* command to easily find and enter the source file path and name. To use *Browse*, do the following:
	- Click the **Browse** command button to display the *Import File* dialog box.
	- Select a drive from the text box labeled Drives.
	- Select the import File Type from the text box labeled Save File as Type.
	- Select a directory from the text box labeled *Directories*.
	- Double click on this directory in the *Directories* text box to display a list of all files of the specified type. The list of files will be shown in the adjacent text box.
	- Select a file from this list. The selected file will appear in the text box labeled File Name.
	- Click OK to return to the *Import Options* window. The *Import Options* window will now display the selected file with path in the Source File Name text box.

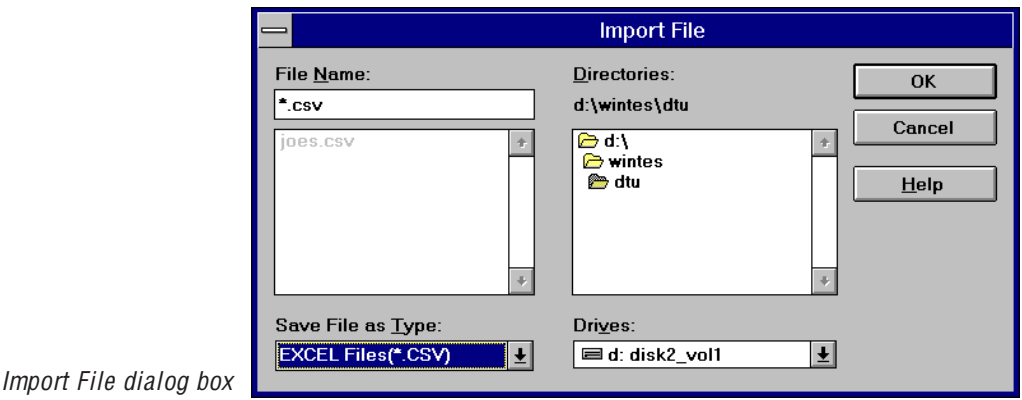

- 8. From the text box labeled Specification Name, select the name of the Specification File that you created in setup for the import of this file.
- 9. If you need to enter a symbol (single ticker file with no symbol field), enter a symbol in the Symbol text box.
- 10. If you need to enter a date for the imported file (single day files with no date field), enter the date of the data in the Date text box.
- 11. Click OK to initiate the data import process for the specified data and import file type.
- 12. During the transfer of data from the import file or data base, DTU shows you in a window exactly what data is being imported. This enables you to follow the progress of the import process. Clicking **Cancel** at any time will halt the importing process. When the import process is completed, the *Import Options* window reappears. The imported data is now contained in your TradingExpert Pro data base.